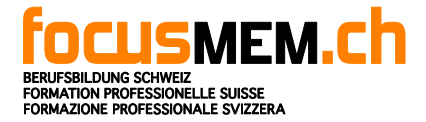

# 1 Inhaltsverzeichnis

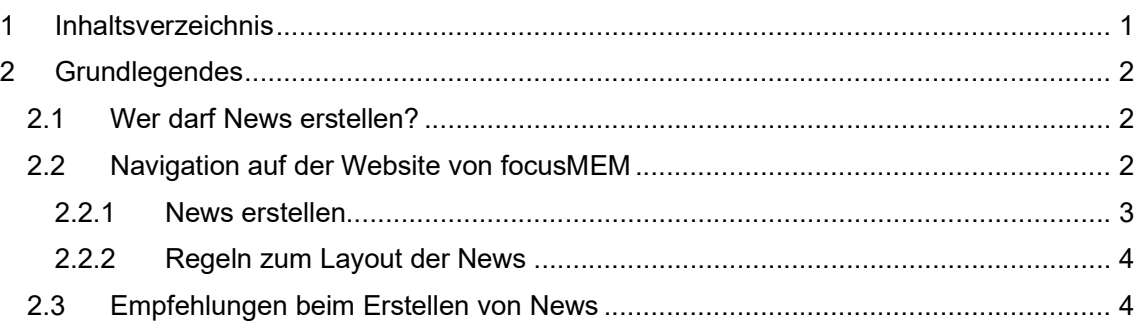

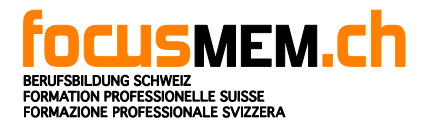

# 2 Grundlegendes

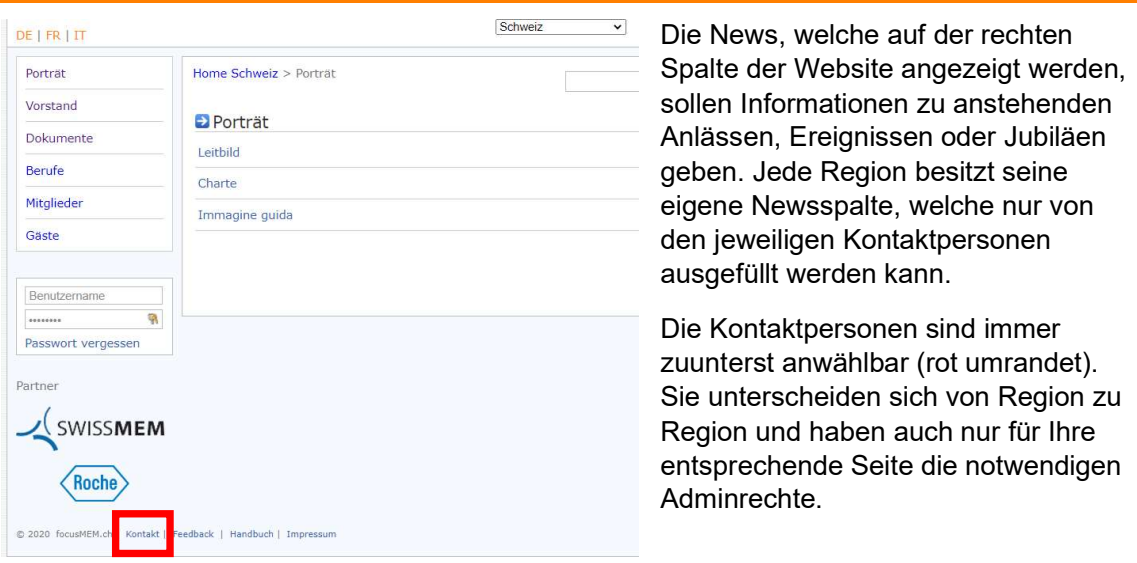

## 2.1 Wer darf News erstellen?

News können lediglich von den Kontaktpersonen der Website erstellt werden. Diese sind bei jeder Region unterschiedlich. Sie können nicht nur News erstellen, sondern auch Mitglieder anpassen, hinzufügen oder löschen.

## 2.2 Navigation auf der Website von focusMEM

Um News auf der Seite der focusMEM zu erstellen, muss man sich beim links abgebildeten Kästchen, welches auch unten links auf der Website ist, einloggen. Mit einem Klick auf "Passwort vergessen" werden die Logindaten an die eigene Mailadresse gesendet.

Die eigentlichen News sind auf der rechten Spalte. ersichtlich sind nun zwei Schaltflächen: "News" sowie die News zur Berufsmesse Zürich. Um News zu erstellen, kann auf eine der beiden Schaltflächen gedrückt werden, da beide auf die gleiche Seite führen. Die neuesten News (nach Einstelldatum) erscheint zuoberst.

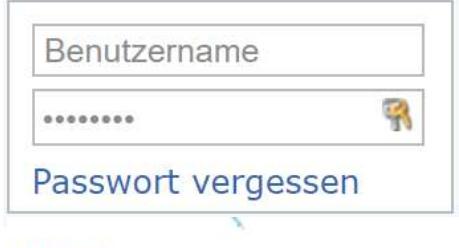

**News** 

Berufsmesse Zürich  $17 - 21.11.20$ 

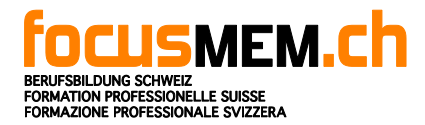

Man sieht nun die News und Ihre Beschreibung. Klickt man auf "Bearbeiten" lässt sich diese News umformulieren und -formatieren. Mit "Löschen" wird die News direkt ohne Nachfrage gelöscht.

Mit "News erstellen" kommt man auf die gleiche Maske wie "Bearbeiten", man erstellt jedoch einen neuen Newseintrag.

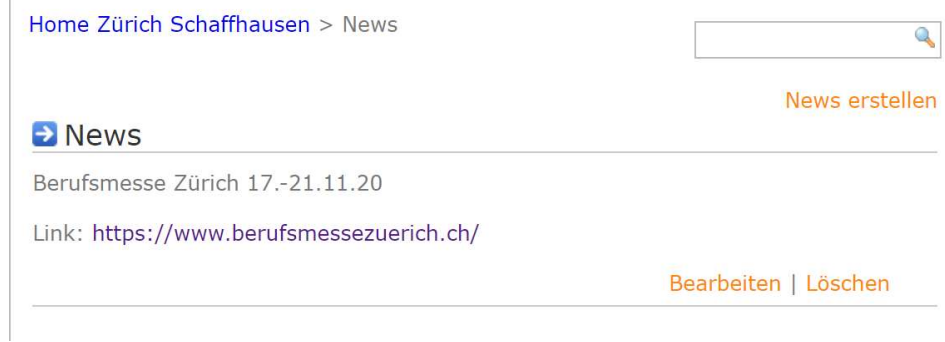

## 2.2.1 News erstellen

 $\overline{\phantom{a}}$ 

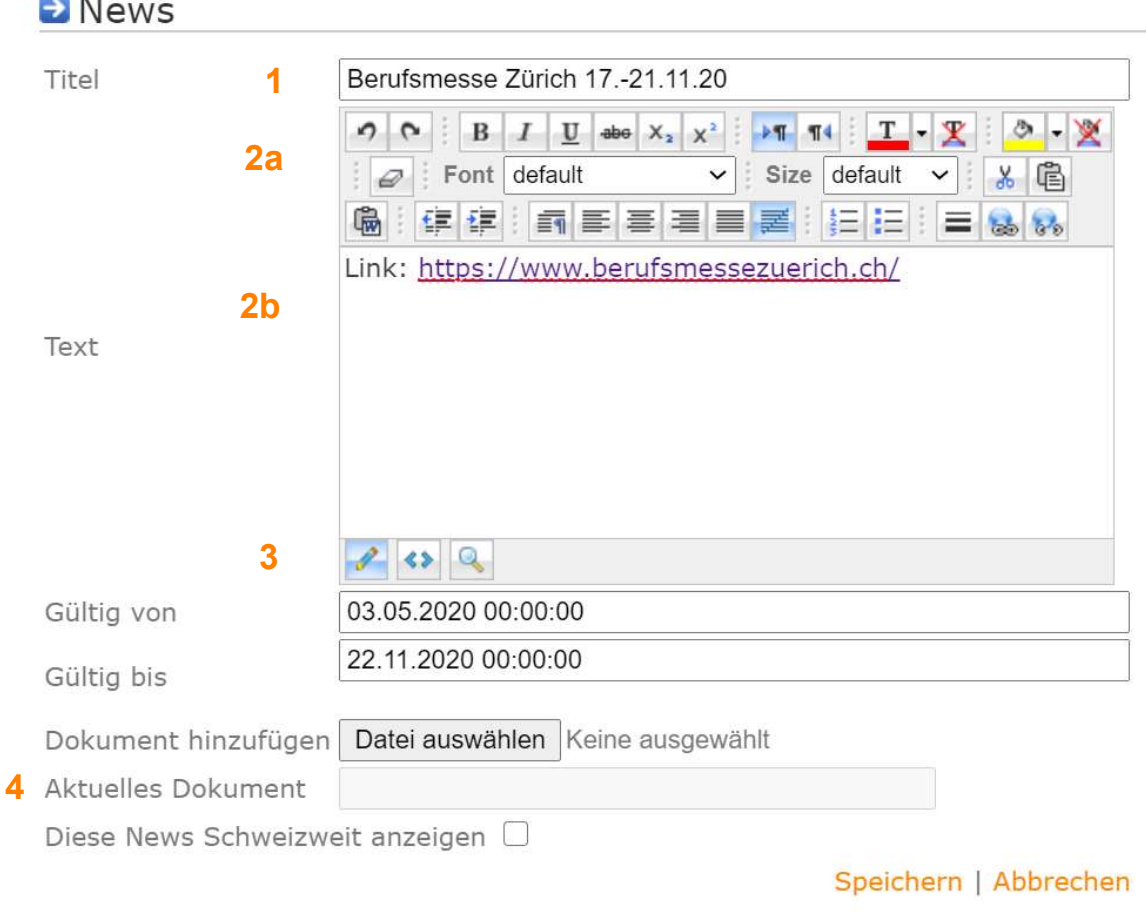

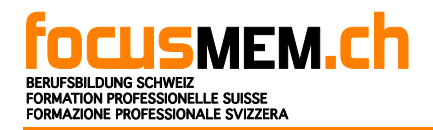

- 1. Titel: Titel des Anlasses, Ereignisses oder Jubiläum nehmen. Lange Titel möglichst vermeiden, da sonst Layoutprobleme bei der eigentlichen Darstellung auf der Website entstehen könnten. Das Datum kann optional auch angegeben werden. Dieses soll, wie oben ersichtlich, eingefügt werden.
- 2. a) Hier kann der Text formatiert werden. Grösse, Schriftart, Layout usw. können hier angepasst werden. Regeln, welche beim Layout eingehalten werden müssen, findet man unter Punkt 2.3.1

b) Hier kommt der eigentliche Text der News rein. Er kann mithilfe der Tools aus 2a formatiert werden. Mit Klick auf die Lupe unterhalb des Textfeldes ist eine Preview der News möglich.

- 3. Hier legt man fest, wie lange die News aufgeschaltet bleiben. Aufgeschaltete News sind immer auf der rechten Newsspalte ersichtlich, "abgelaufene News" werden nach Einstellungsdatum im Archiv aufbewahrt.
- 4. Ein Dokument kann bei "Dokument hinzufügen" eingefügt werden. Auf den News erscheint dann das Textfeld "Zum Dokument" zuunterst. Das aktuelle Dokument wird auch angezeigt und überschrieben, wenn man ein neues Dokument hinzufügt. Mit Klick auf "diese News schweizweit anzeigen" wird die News auch auf der Startseite ersichtlich.

### 2.3 Wirkung von News

News bleiben für alle Besucher der Website ersichtlich und abrufbar. Sie vermitteln nicht nur die angegebenen Informationen, sondern geben dem Besucher auch ein Bild über die focusMEM und den Regionen. Jede News dient daher auch als Visitenkarte.

#### 2.3.1 Regeln zum Layout der News

News sollen kurz und bündig geschrieben sein. Sie müssen schnell einen Überblick über Zeit, Ort und Umfang des Anlasses geben. Beim Erstellen der News gelten folgende allgemeine Regeln:

- Nur eine News pro Anlass
- Niemals Texte von vorigen News kopieren!
- News dürfen Folgendes ankünden: Anlässe wie Messen, Jubiläen oder Ereignisse wie der Kongress. Persönliche News wie Geburtstage oder Todestage dürfen nicht als News erstellt werden.

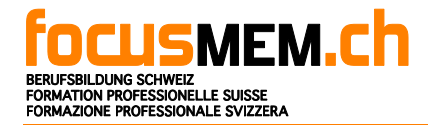

Als Titel machen Sinn:

- Kombination aus Anlass und Datum
- Als Zusatz darf bei einem Anlass die Dauer angegeben werden. Es müssen dann aber immer Kalenderdaten (alles Zahlen, keine Monatsabkürzungen) angegeben werden. Diese werden immer nach dem Anlass genannt. Sie dürfen NICHT in Klammern stehen. Siehe Beispiel unten:

Berufsmesse Zürich 17.-21.11.20

Der Text sollte sich an folgende Kriterien halten:

- Maximal 200 Schriftzeichen
- Maximal 3 Absätze
- Nur eine Schriftauszeichnung erlaubt (fett, kursiv oder unterstrichen)
- Keine unverständlichen Abkürzungen
- Angaben zu Ort, Zeit und Bezug zur focusMEM (z.B. Messestand bei Messen oder Sponsoring der SwissMEM am Anlass)
- Links: Links dürfen ganz eingefügt werden. Sie müssen aber zwingend immer zu Ende hingesetzt werden. Besser ist es, ein Dokument hinzuzufügen, in welcher der Link bereits integriert ist.